## **Numero De Serie Adobe Premiere Pro Cs6 Family**

- 1328-1053-5410-4802-0322-2674
- 1325-1250-4111-8041-6919-2099
- 1328-1023-2555-0473-2399-4326
- 1328-1061-4689-3221-3192-0310
- 1132-1341-7734-1143-9038-7335
- 1132-1495-6325-0644-7753-7187
- 1132-1430-2600-8236-5407-6453
- 1132-1270-8899-0366-2801-1036
- 1132-1356-2937-3848-4137-1088

**DOWNLOAD:** <https://byltly.com/2ilsrw>

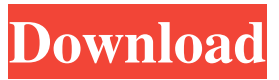

 2015. In this tutorial i will show you how to replace the black sky with color sky in premiere pro cs6 family 2015. There is many ways to set the color of the sky, You can use magic wand and paint brush tool. If you want this tutorial may be your knowledge are better. I hope you enjoy it. 1. First start a new canvas and create a basic composition with the basic color blue, 2.Then place the camera behind the cup, you can make it backgroud using the black object. 3.Using the magic wand tool select a small and then press the F key. Now you will open the color picker and select blue. 4.Now use the paint brush tool to paint a small sky in the middle of the cup and then blend with the brush. 5.You can create the form of the sky using the gradient tool and also add a color gradient and using the paint brush tool fill the sky with color. 6.Now start using the magic wand tool again to select the sky and then press the F key. Now the color picker will open. Select a small color and use it as the blue color. 7.Now you can create a new layer for the cup. Select the cup layer and then press the F key and then select the gradient you create earlier. 8.Now use the paint brush tool to paint the cup and then you can add a star using the magic wand tool. 9.This tutorial shows you how to create a simple slideshow in premiere pro cs6. For this tutorial you need premiere pro cs6 and photoshop, you can create a project with your own photos. The project can be played or you can also choose the slideshow. Premiere pro cs6 has a simple user interface. If you are not familiar with the software just follow this tutorial and you will learn it in a short time. 1.Create a new project and open photoshop. 2.Add a new layer and add the text image on it, now you will create a simple image slideshow for photoshop. 3.Make a slideshow in photoshop using the image frames. You can create an image slideshow or you can use a single image frame. You can choose to have the full screen slideshow or you can choose to have the small thumbnail slideshow. 4.Select the first frame image and using the magic wand tool, select the frame and then

press the F key and 82157476af

Related links:

[HD Online Player \(natsamrat marathi movie download kha\)](http://vernidi.yolasite.com/resources/HD-Online-Player-natsamrat-marathi-movie-download-kha.pdf) [FULL PRO100 V4.16 Eng Full Libraries Manualsl](http://idmibah.yolasite.com/resources/FULL-PRO100-V416-Eng-Full-Libraries-Manualsl.pdf) [Lucian Blaga Hronicul Si Cantecul Varstelor Comentariu Literar](http://vasimppa.yolasite.com/resources/Lucian-Blaga-Hronicul-Si-Cantecul-Varstelor-Comentariu-Literar.pdf)